# **Hauptseite/Online-Systeme/Interuniversitäre Prüfungsanmeldung**

[Versionsgeschichte interaktiv durchsuchen](https://wiki.tugraz.at) [VisuellWikitext](https://wiki.tugraz.at)

### **[Version vom 15. Februar 2022, 17:49 Uhr](https://wiki.tugraz.at/nawigraz/index.php?title=Hauptseite/Online-Systeme/Interuniversit%C3%A4re_Pr%C3%BCfungsanmeldung&oldid=589) [Version vom 15. Februar 2022, 17:50 Uhr](https://wiki.tugraz.at/nawigraz/index.php?title=Hauptseite/Online-Systeme/Interuniversit%C3%A4re_Pr%C3%BCfungsanmeldung&oldid=592) [\(Quelltext anzeigen\)](https://wiki.tugraz.at/nawigraz/index.php?title=Hauptseite/Online-Systeme/Interuniversit%C3%A4re_Pr%C3%BCfungsanmeldung&action=edit&oldid=589)** [323ba0e78bd817f7](https://wiki.tugraz.at/nawigraz/index.php/Benutzer:323ba0e78bd817f7) [\(Diskussion](https://wiki.tugraz.at/nawigraz/index.php?title=Benutzer_Diskussion:323ba0e78bd817f7&action=view) | [Beiträge](https://wiki.tugraz.at/nawigraz/index.php/Spezial:Beitr%C3%A4ge/323ba0e78bd817f7)) [Markierung:](https://wiki.tugraz.at/nawigraz/index.php/Spezial:Markierungen) [Visuelle Bearbeitung](https://wiki.tugraz.at/nawigraz/index.php?title=Projekt:VisualEditor&action=view) [← Zum vorherigen Versionsunterschied](https://wiki.tugraz.at/nawigraz/index.php?title=Hauptseite/Online-Systeme/Interuniversit%C3%A4re_Pr%C3%BCfungsanmeldung&diff=prev&oldid=589) **([Quelltext anzeigen](https://wiki.tugraz.at/nawigraz/index.php?title=Hauptseite/Online-Systeme/Interuniversit%C3%A4re_Pr%C3%BCfungsanmeldung&action=edit&oldid=592))** [323ba0e78bd817f7](https://wiki.tugraz.at/nawigraz/index.php/Benutzer:323ba0e78bd817f7) ([Diskussion](https://wiki.tugraz.at/nawigraz/index.php?title=Benutzer_Diskussion:323ba0e78bd817f7&action=view) | [Beiträge\)](https://wiki.tugraz.at/nawigraz/index.php/Spezial:Beitr%C3%A4ge/323ba0e78bd817f7) [Markierung](https://wiki.tugraz.at/nawigraz/index.php/Spezial:Markierungen): [Visuelle Bearbeitung](https://wiki.tugraz.at/nawigraz/index.php?title=Projekt:VisualEditor&action=view) [Zum nächsten Versionsunterschied →](https://wiki.tugraz.at/nawigraz/index.php?title=Hauptseite/Online-Systeme/Interuniversit%C3%A4re_Pr%C3%BCfungsanmeldung&diff=next&oldid=592) **Zeile 3: Zeile 3:** ==Anleitung zur Einrichtung der interuniversitären Prüfungsanmeldung== ==Anleitung zur Einrichtung der interuniversitären Prüfungsanmeldung== **− +** '''**1.** In eines der beiden Systeme einloggen''' ([https://online.uni-graz.at online.uni-graz.at] oder [https://online. tugraz.at/ online.tugraz.at]) und '''Persönliche Einstellungen anklicken'''. ''Das Beispiel zeigt die Kopplung in TUGRAZonline''[[Datei:Login TUGRAZonline.png|mini|512x512px**|ohne**]] **− #**'''In eines der beiden Systeme einloggen''' ([https://online.uni-graz.at online.uni-graz.at] oder [https://online. tugraz.at/ online.tugraz.at]) und '''Persönliche Einstellungen anklicken'''. ''Das Beispiel zeigt die Kopplung in TUGRAZonline'' **− −** [[Datei:Login TUGRAZonline.png**|links**|mini |512x512px]] **− − − − − −**

# **BlueSpice4**

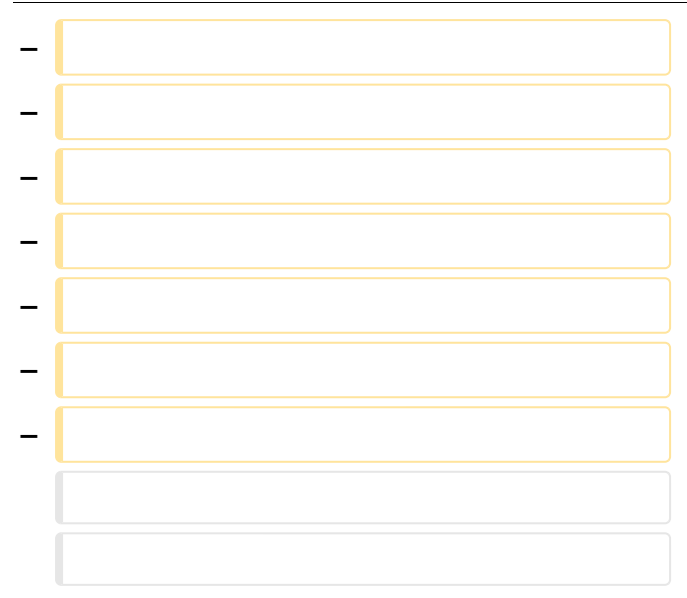

**Zeile 31: Zeile 15:**

'''4. Im Bedarfsfall kann diese Verbindung in den Persönlichen Einstellungen (Schritt 1) wieder entkoppelt werden.'''

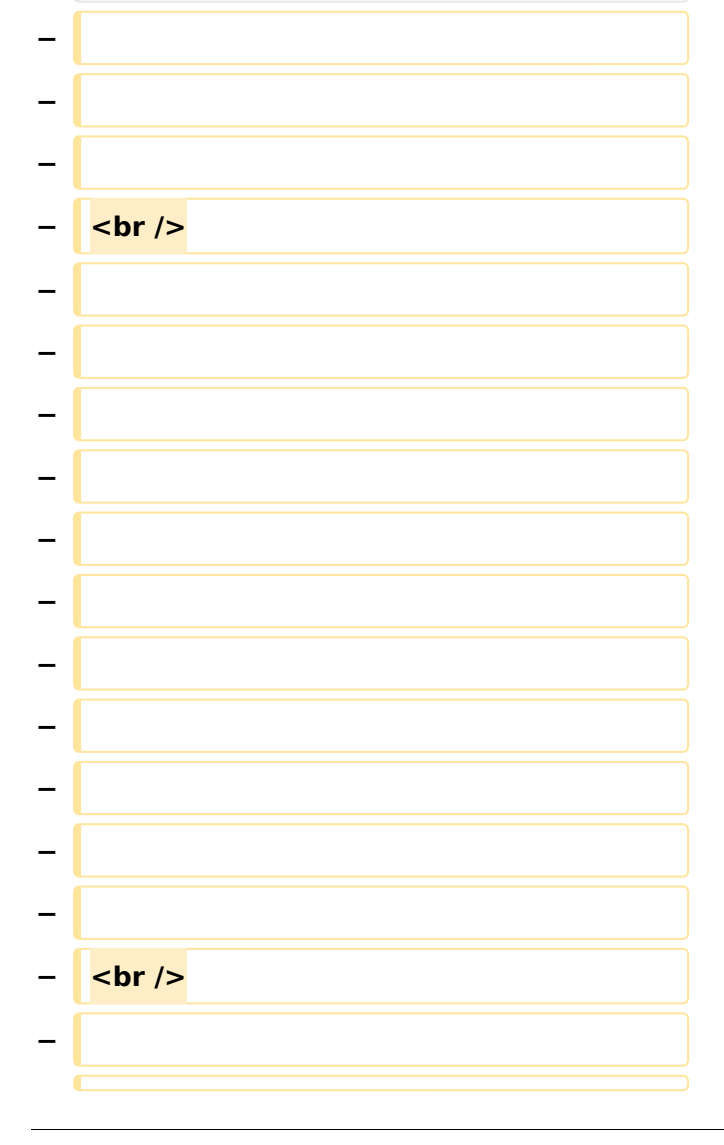

'''4. Im Bedarfsfall kann diese Verbindung in den Persönlichen Einstellungen (Schritt 1) wieder entkoppelt werden.'''

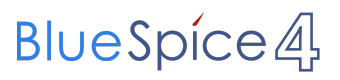

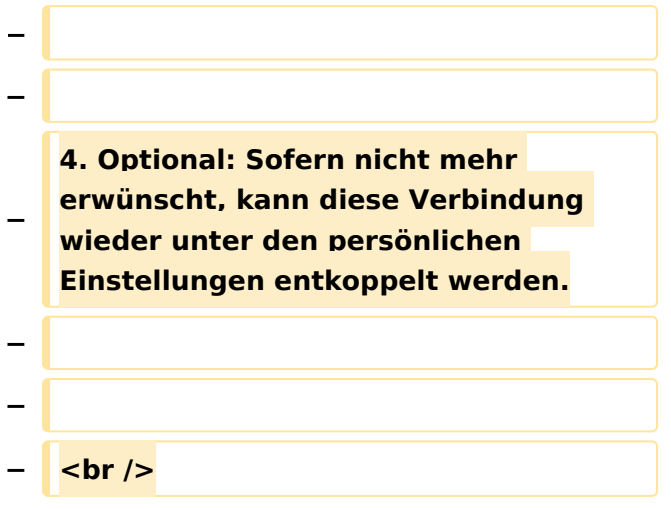

# Version vom 15. Februar 2022, 17:50 Uhr

## Überblick

Die Funktion *interuniversitäre Prüfungsanmeldung* ermöglicht es NAWI Graz Studierenden, in einem Onlinesystem alle Prüfungstermine beider Unis aufzurufen und sich direkt dort an- bzw. abmelden zu können.

# Anleitung zur Einrichtung der interuniversitären Prüfungsanmeldung

**1. In eines der beiden Systeme einloggen** [\(online.uni-graz.at](https://online.uni-graz.at) oder [online.tugraz.at](https://online.tugraz.at/)) und **Persönliche Einstellungen anklicken**. *Das Beispiel zeigt die Kopplung in TUGRAZonline*

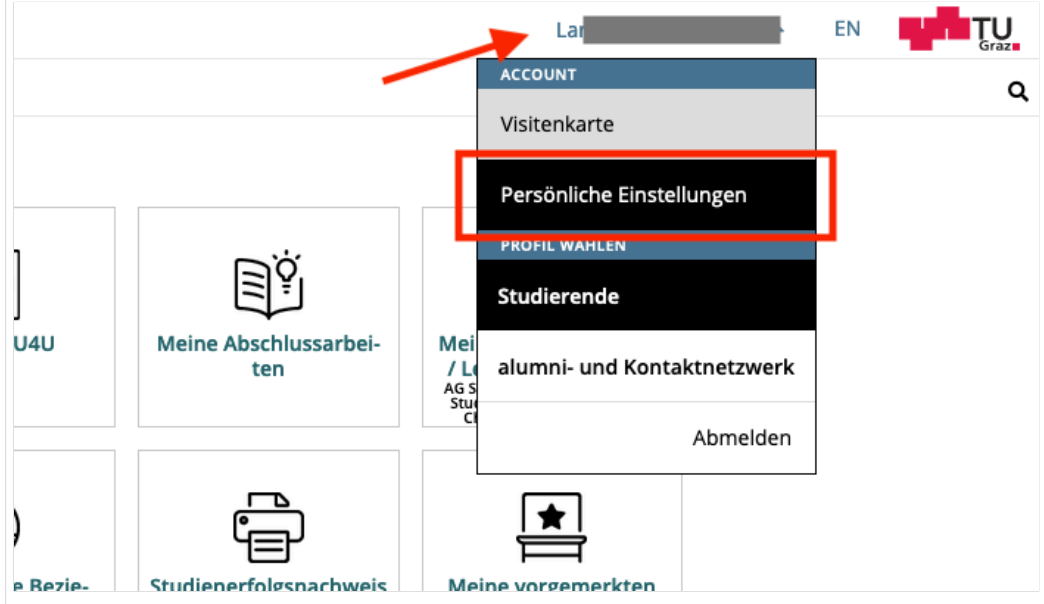

#### **2. Dann das zu koppelnde System auswählen** (hier UNIGRAZonline)

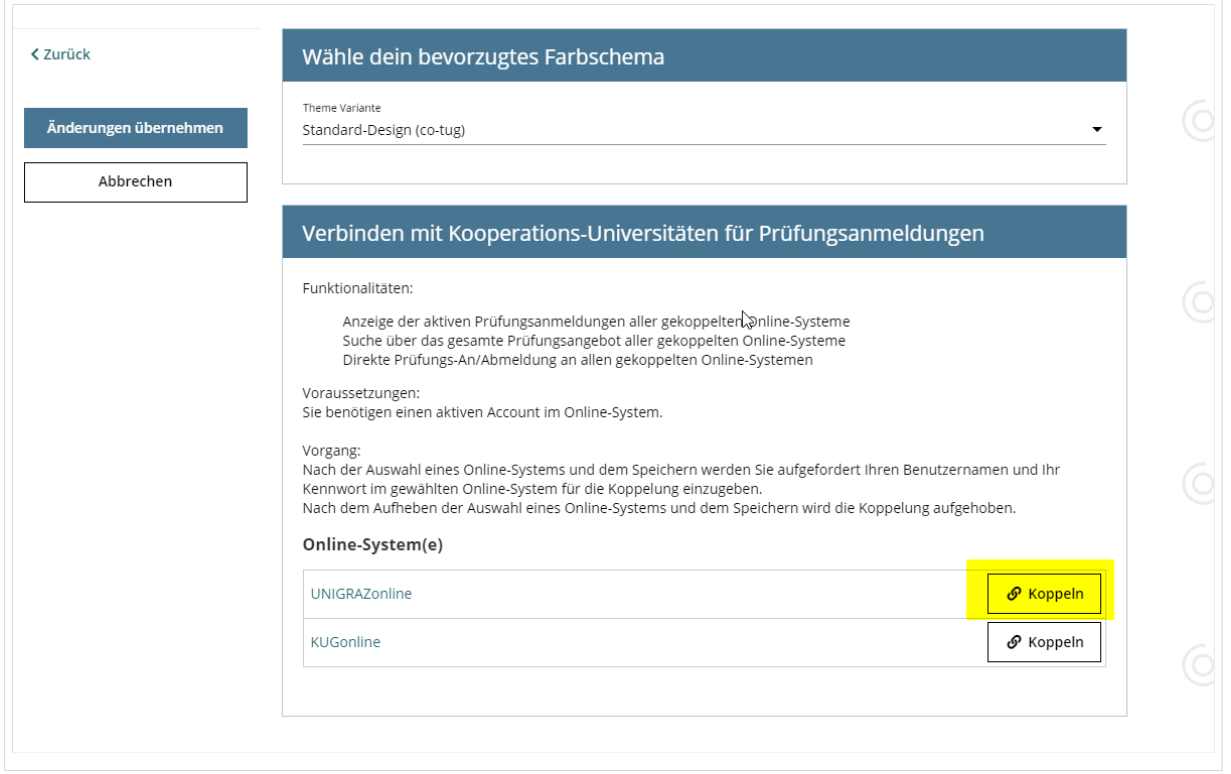

#### **3. Im Anmeldedialog den BenutzerInnennamen und Passwort von UNIGRAZonline eingeben**

Danach sind alle Prüfungstermine von UNIGRAZonline in TUGRAZonline in der Applikation "Alle Prüfungstermine" ersichtlich und man kann sich direkt dazu an- und wieder abmelden!

Hinweis: *Die Kopplung ist unidirektional. Damit die Funktion in beiden Systemen besteht, muss sie auch umgekehrt in UNIGRAZonline einmalig eingerichtet werden.*

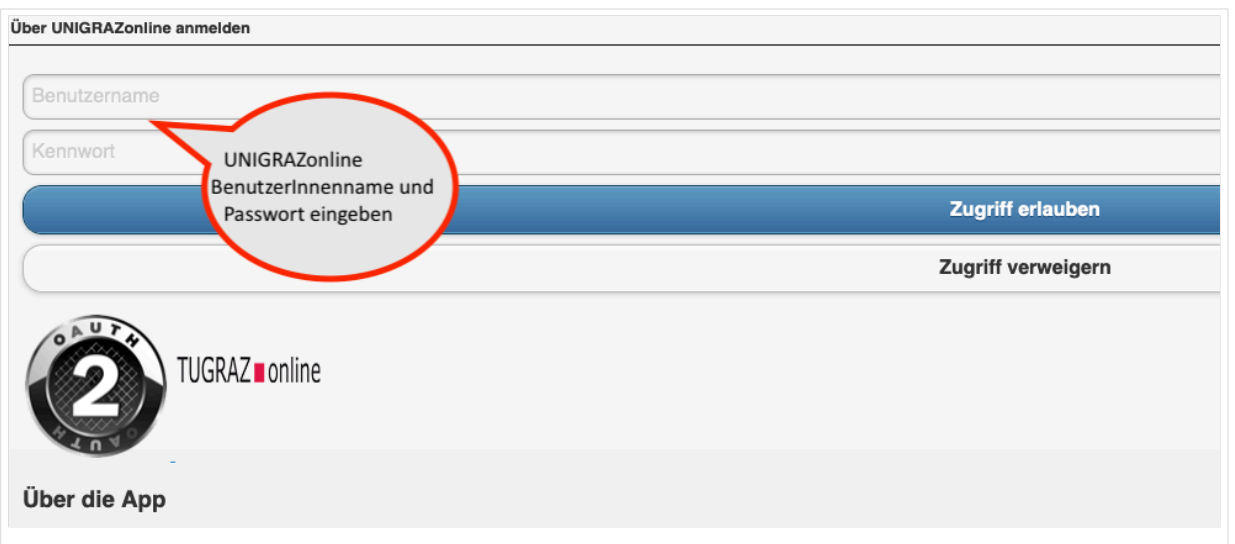

#### **4. Im Bedarfsfall kann diese Verbindung in den Persönlichen Einstellungen (Schritt 1) wieder entkoppelt werden.**